## **Инструкция по подаче заявления на РПГУ на предоставление услуги**

*«Аттестация педагогических работников организаций, осуществляющих образовательную деятельность и находящихся в ведении Московской области, педагогических работников муниципальных и частных организаций, осуществляющих образовательную деятельность»*

Для подачи заявления на предоставление услуги необходимо Шаг 1 <sup>Для подачи заявления на предоставление услуги необходимо<br>перейти на региональный портал государственных и<br>муниципальных услуг (РПГУ): https://uslugi.mosreg.ru</sup>

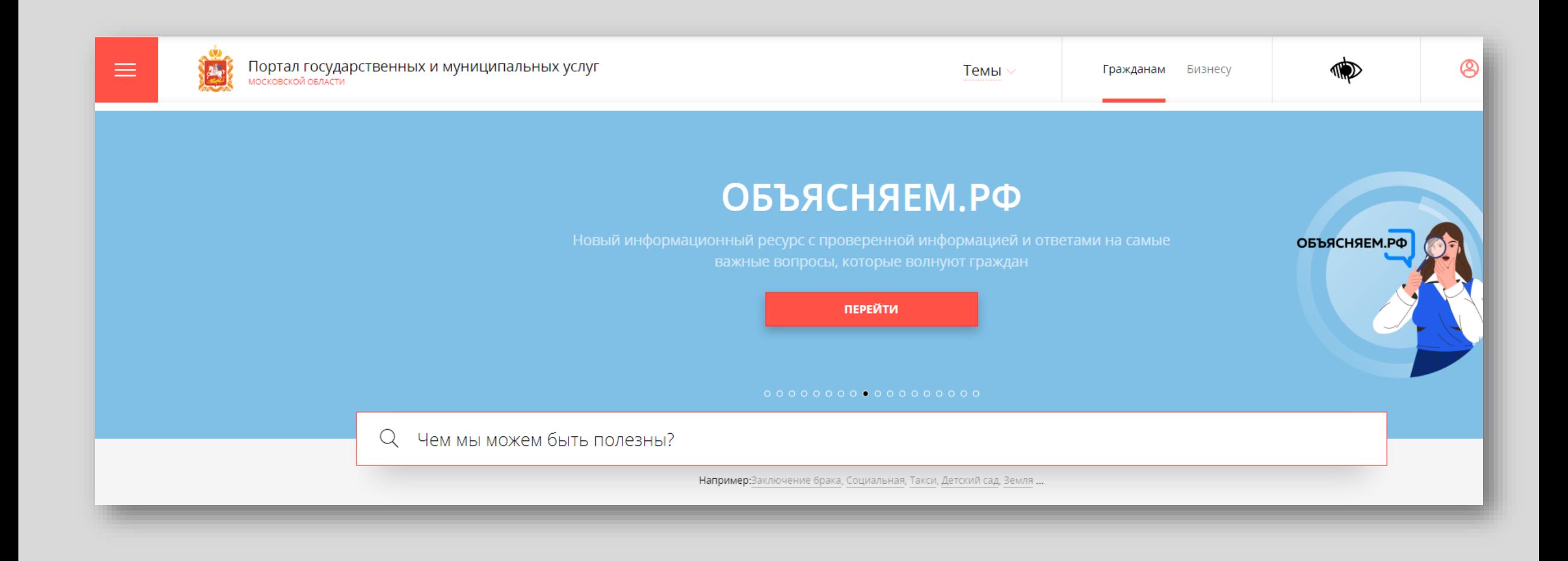

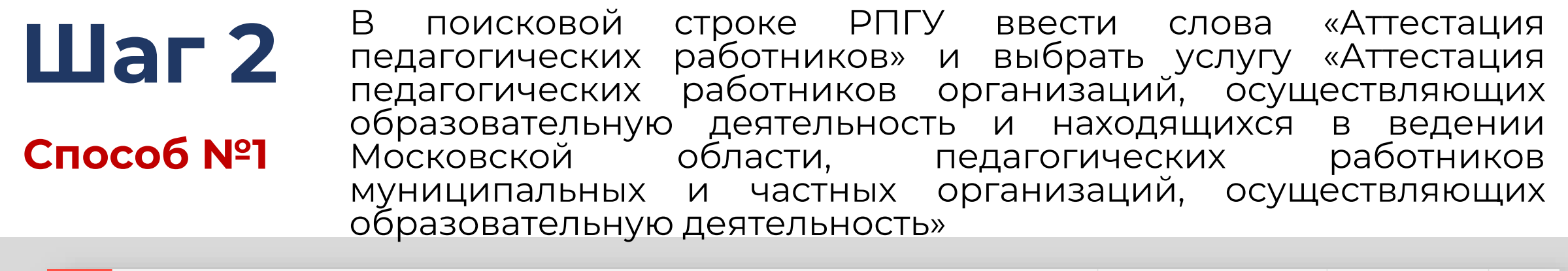

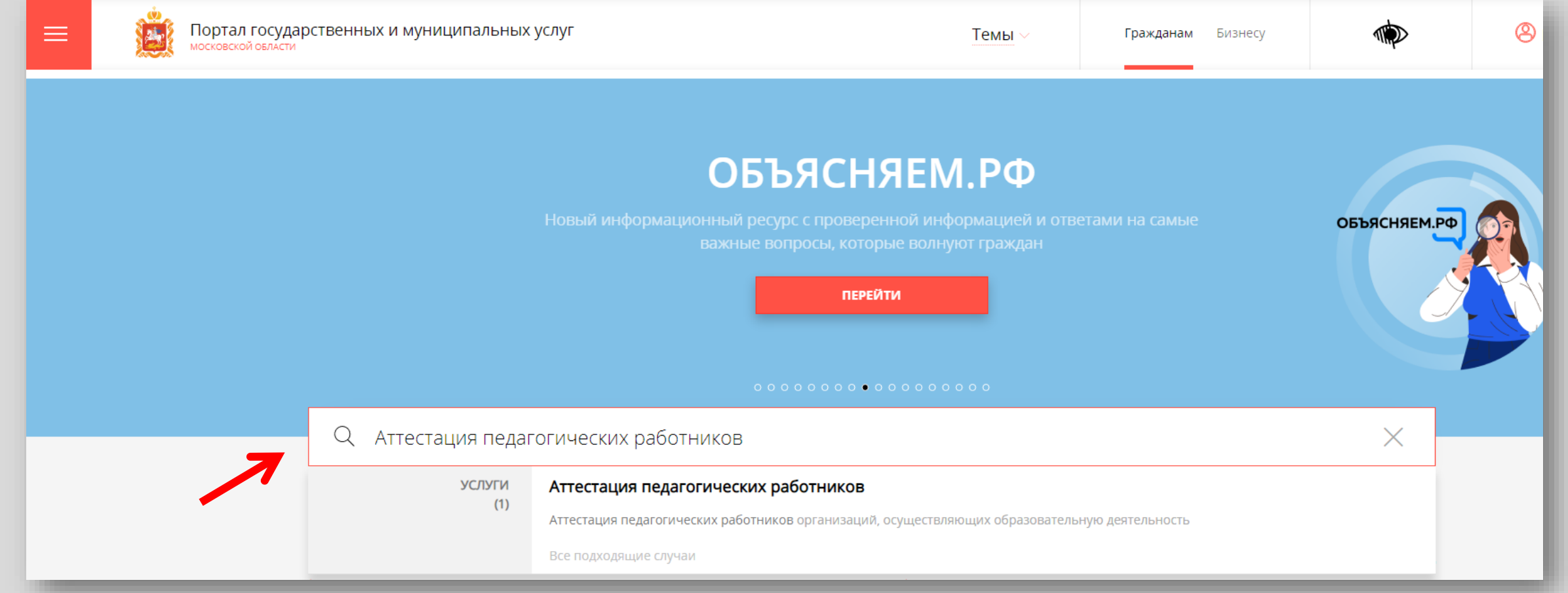

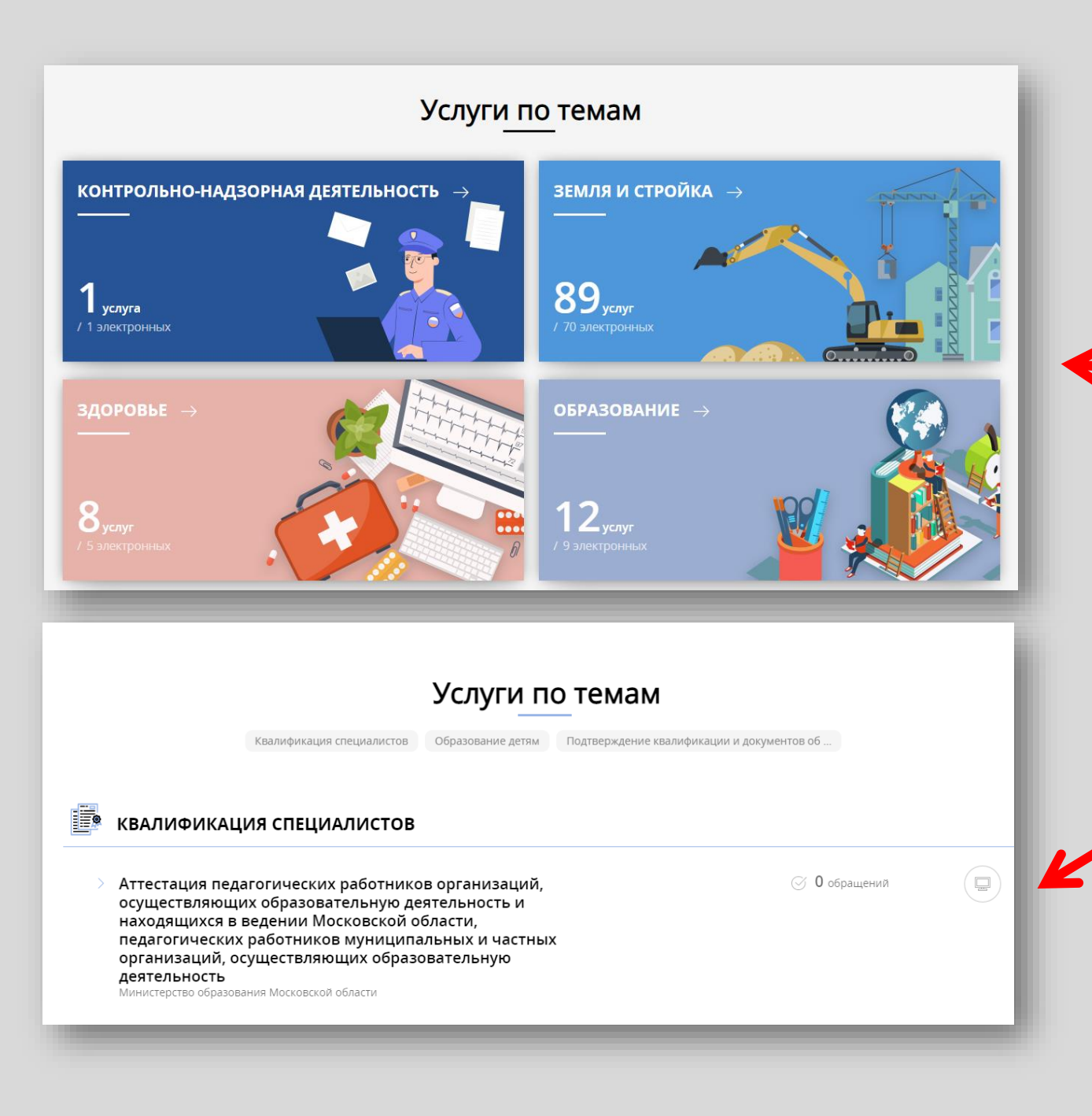

# **Шаг 2**

### **Способ №2**

На главной странице РПГУ опуститься до раздела **«Услуги по темам»** и выбрать тему **«Образование»**

> Далее выбрать из списка услуг по теме: «Аттестация педагогических работников организаций, осуществляющих образовательную деятельность и находящихся в ведении Московской области, педагогических работников муниципальных и частных организаций, осуществляющих образовательную деятельность»

# **Шаг 3** Выбираем **«Получить услугу»** и далее выбрать **«Заполнить форму»**

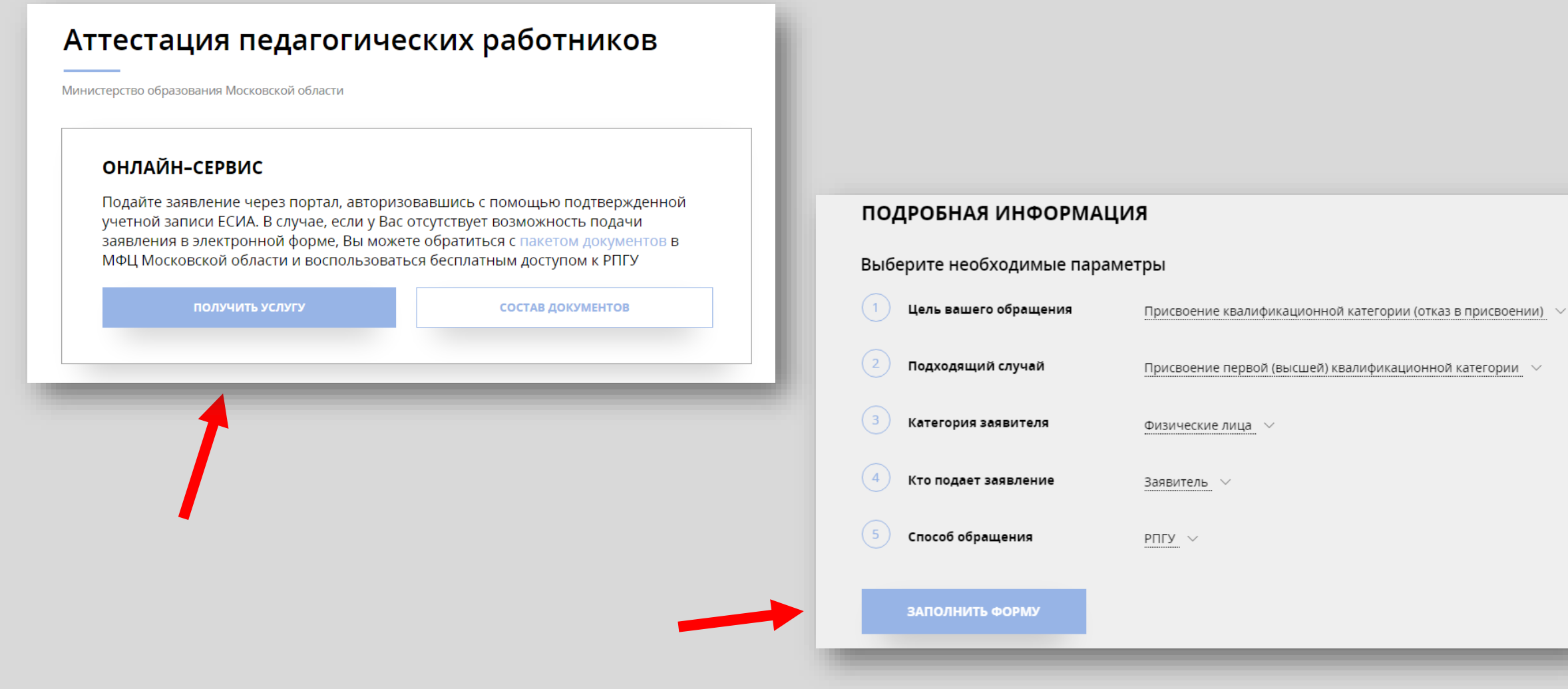

# **Шаг 3**

При нажатии кнопки **«Заполнить форму»** осуществляется открытие окна авторизации на РПГУ. Для подачи заявления необходимо нажать кнопку **«Войти»** - **«Авторизоваться»** и внести данные учетной записи на портале Госуслуг

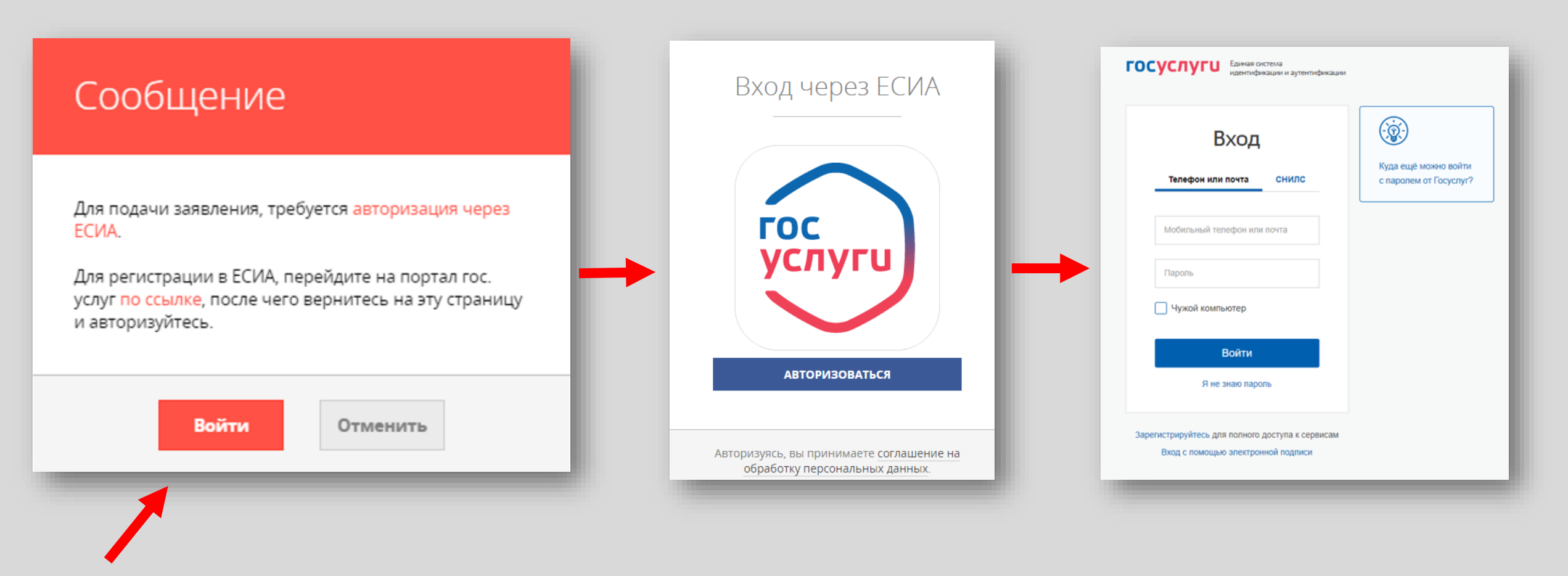

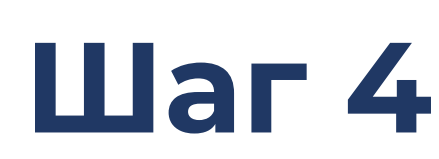

В отобразившейся форме согласия необходимо ознакомиться со всеми пунктами, подтвердить свое согласие и факт ознакомления с описанными сведениями и нажать кнопку **«Далее»**

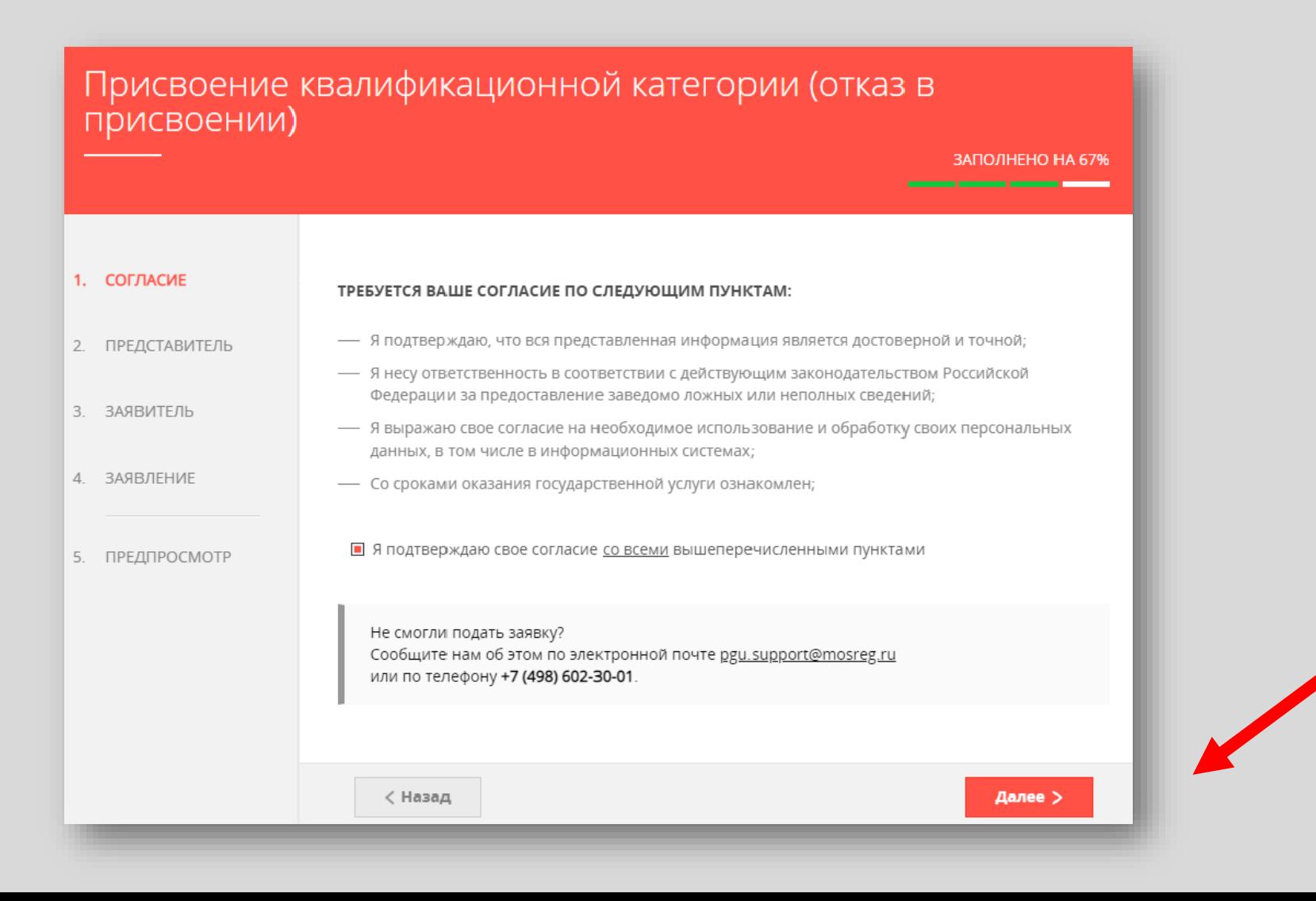

# **Шаг 5**

На вопрос «Являюсь представителем заявителя» необходимо выбрать **«Да»** или **«Нет»** и нажать кнопку **«Далее»**

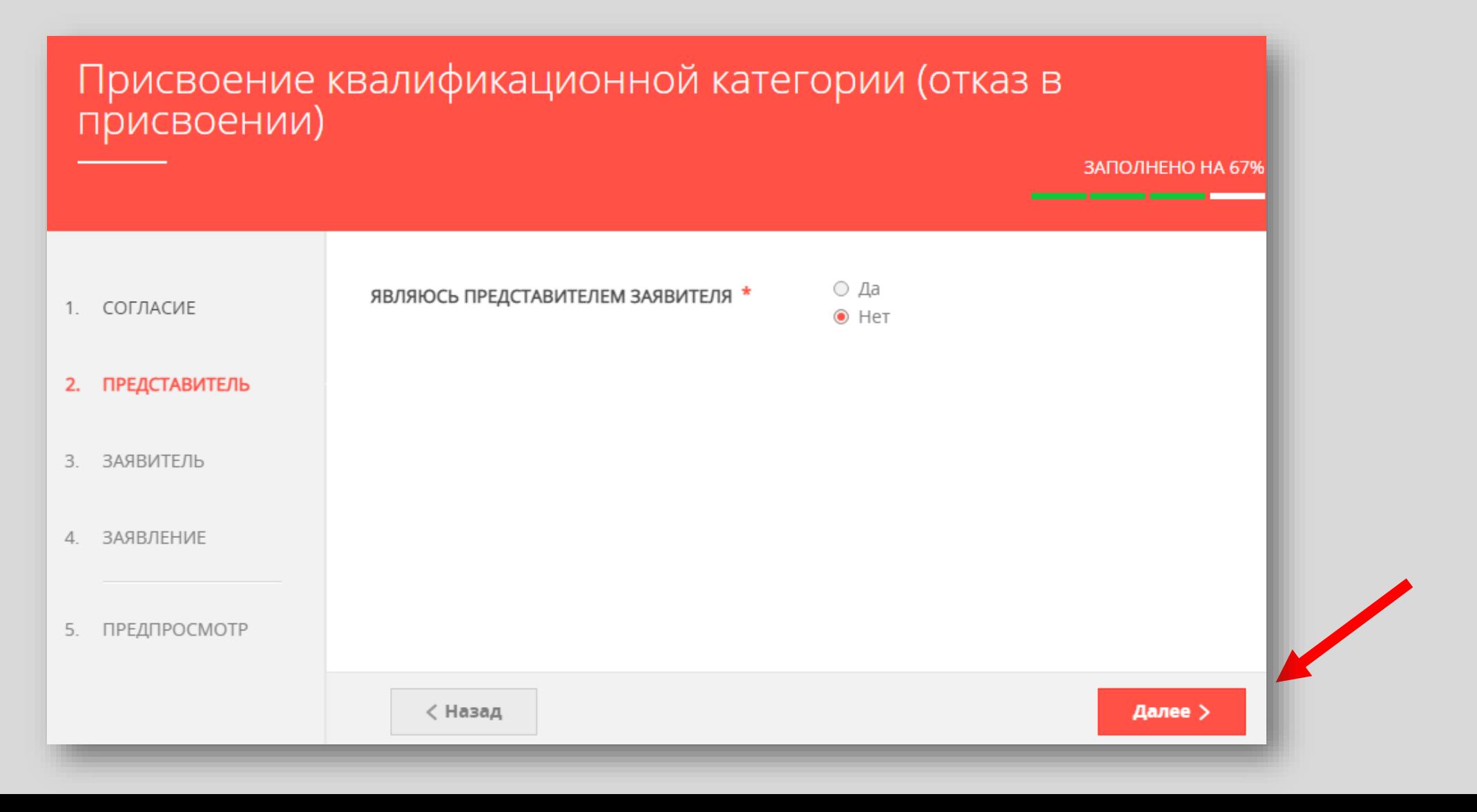

#### Далее необходимо внести сведения о Заявителе Шаг б (т.е. Ваши данные)

#### Примечание!

Основные данные подгружаются автоматически из Вашей учетной записи ЕСИА

Вам нужно только проверить указанные данные и заполнить пустые поля

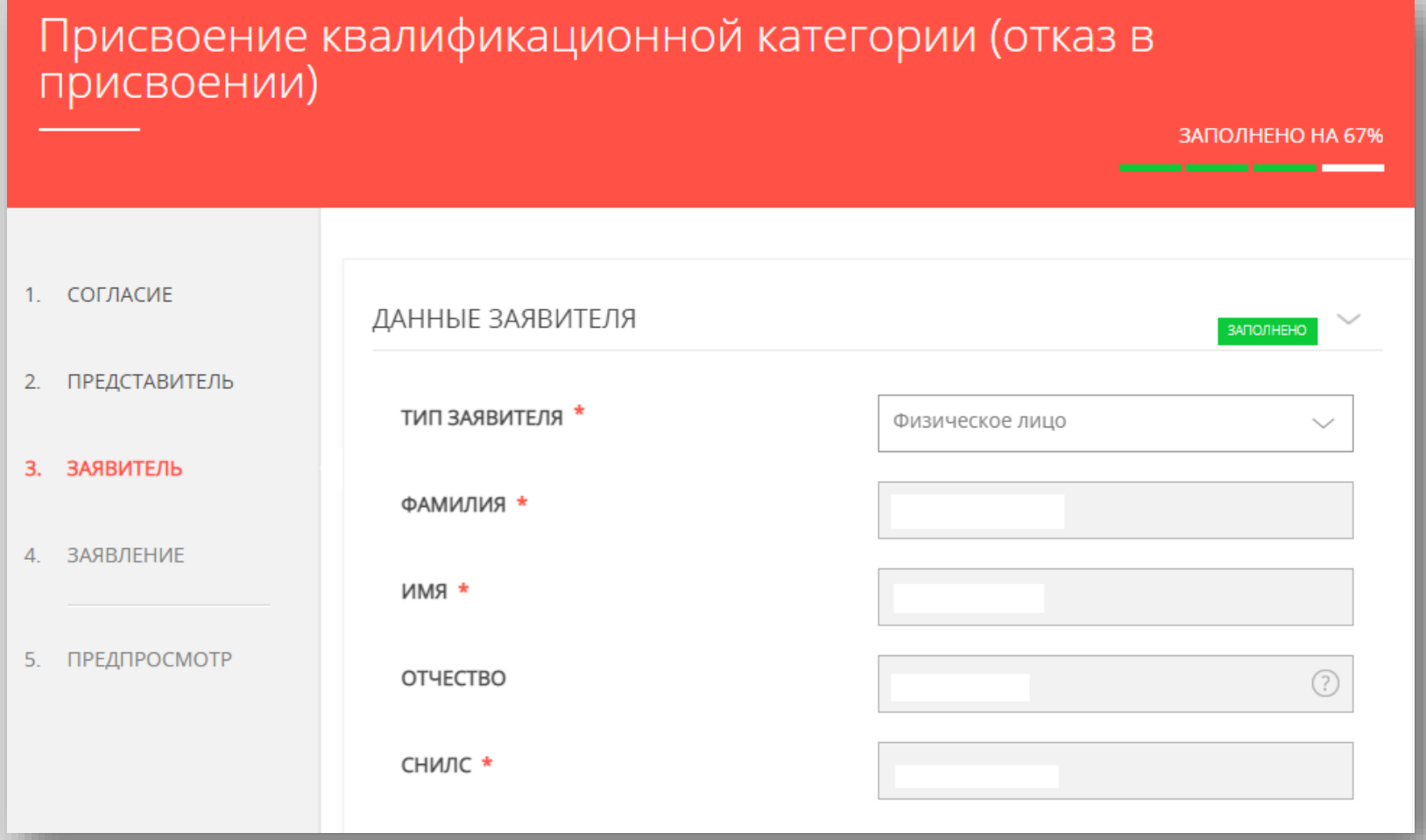

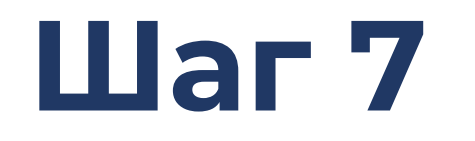

### Добавить информацию о документе, удостоверяющем личность заявителя *(Ваши документы)*

#### *Примечание!*

*Основные данные подгружаются автоматически из Вашей учетной записи ЕСИА.*

*Вам нужно только проверить указанные данные и заполнить пустые поля.*

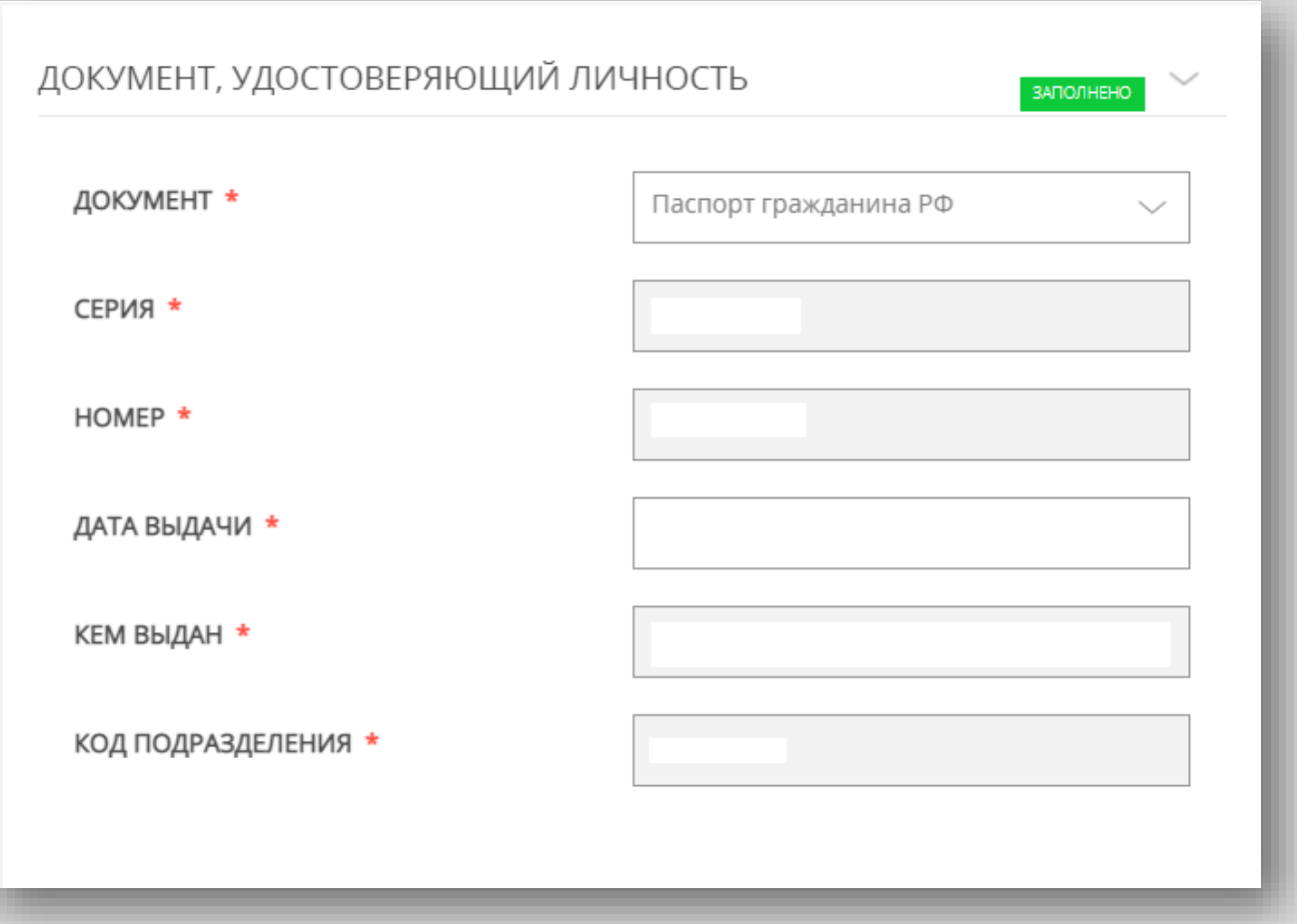

# Плаг 8 Указать контактные данные и нажать кнопку «Далее»

#### Примечание!

Внимательно вносите адрес электронной почты

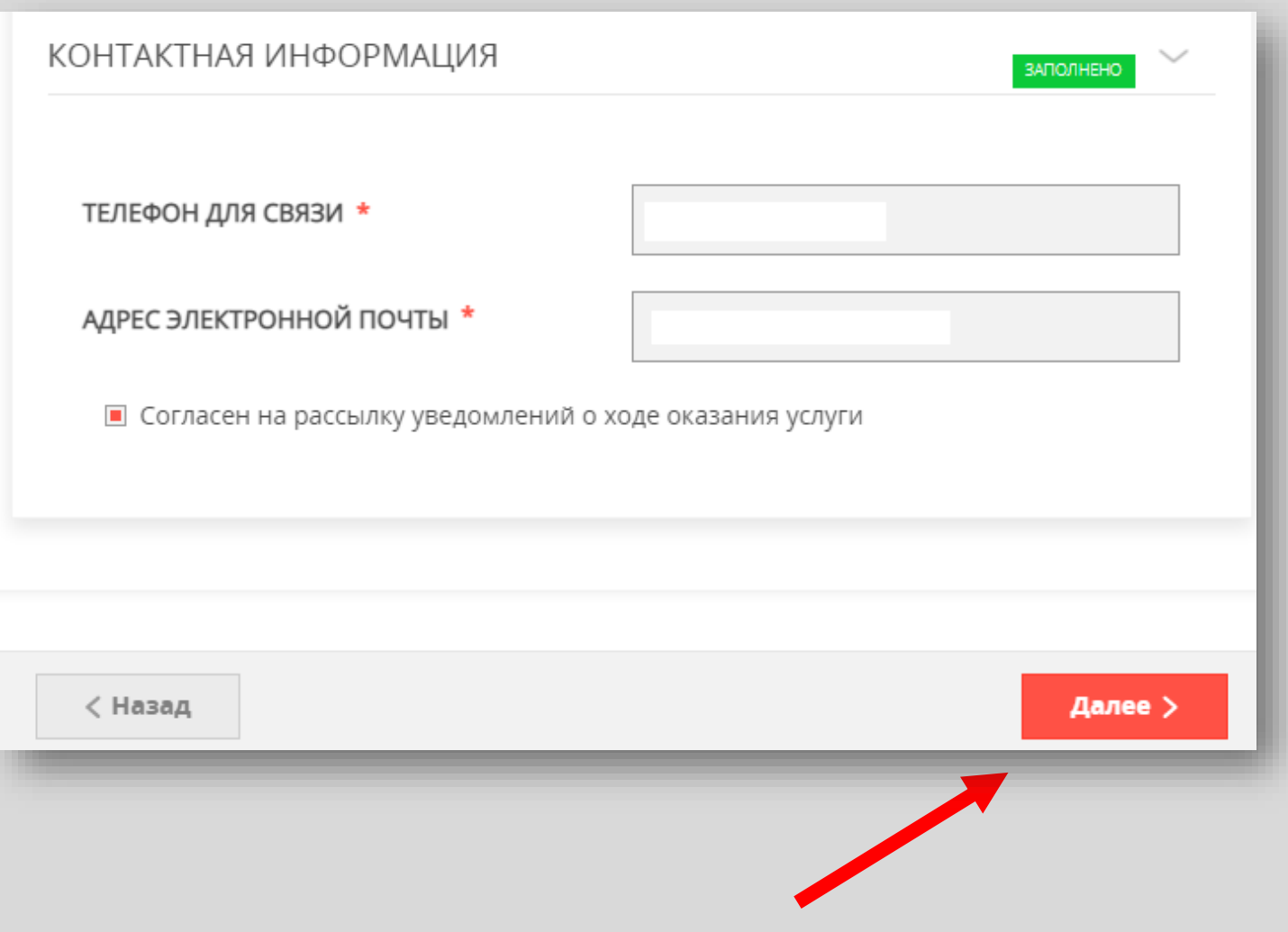

#### Необходимо заполнить сведения о месте работы и должности **Шаг 9**

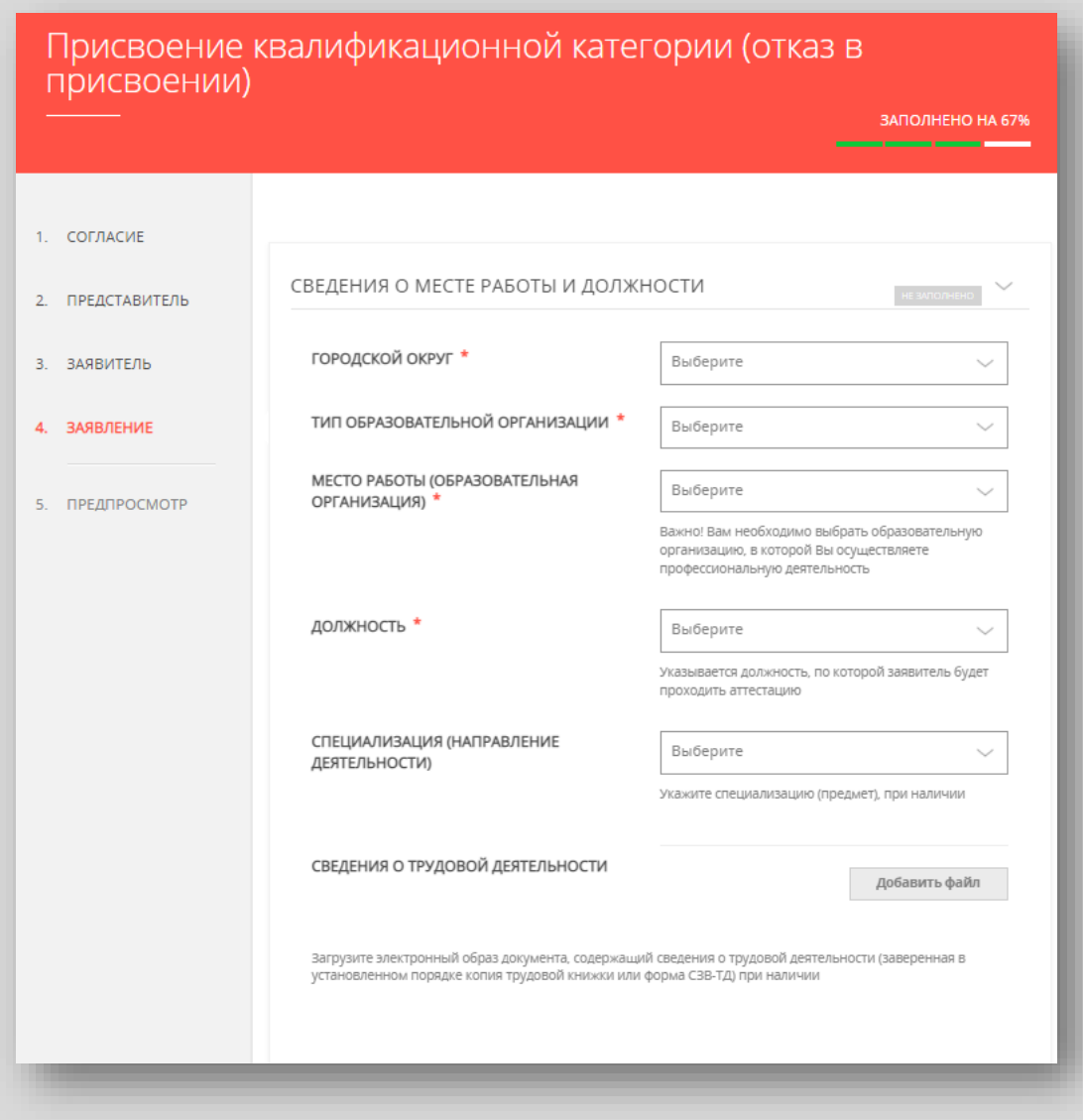

#### *Примечание!*

*Сведения о трудовой деятельности заполняются по желанию (подгружается файл)*

# Необходимо заполнить сведения о квалификационной категории и нажать кнопку «Далее»

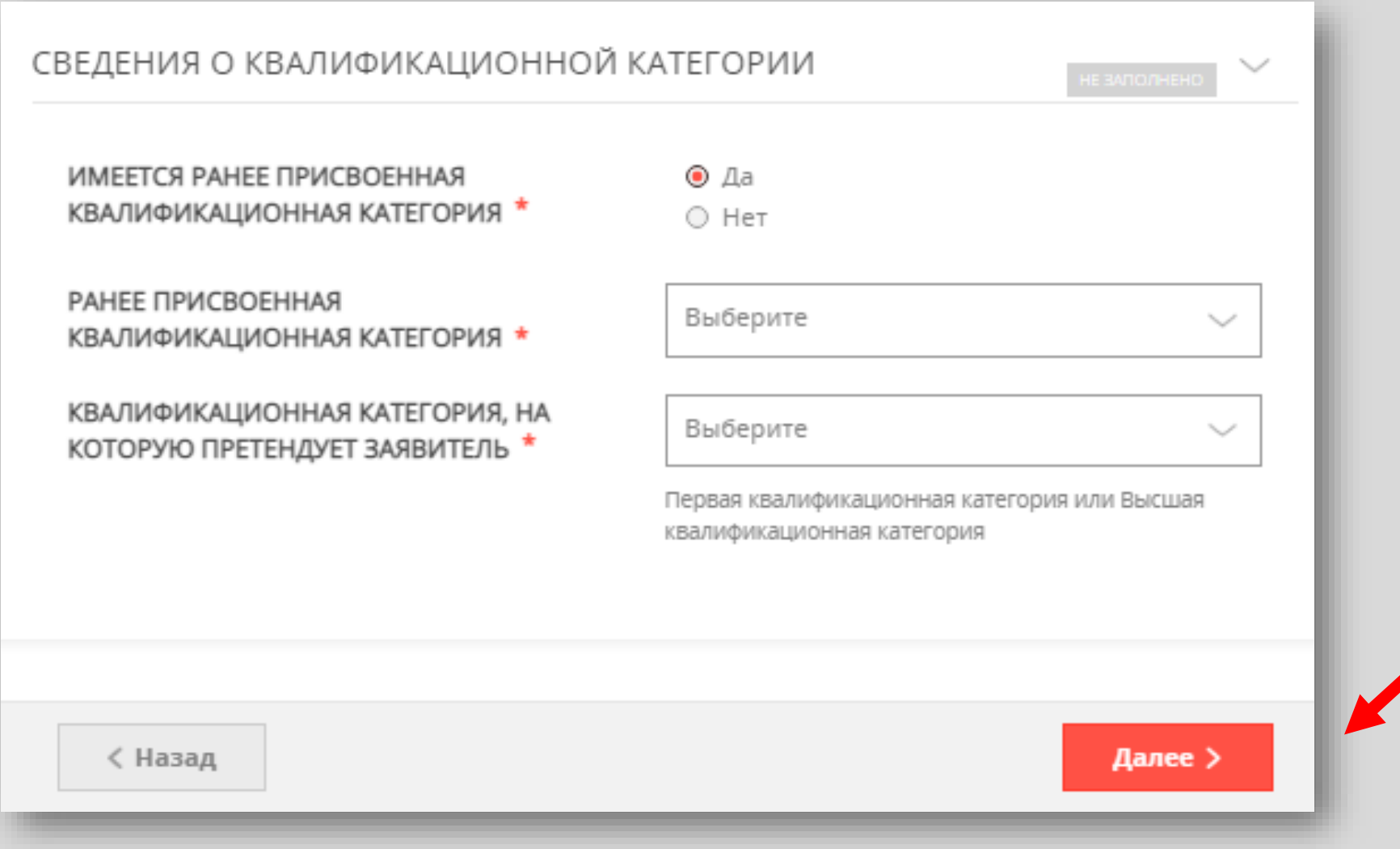

#### Предпросмотр заполненного заявления

War 11

### Необходимо внимательно проверить корректность указанных данных. Если все указано верно - нажать КНОПКУ «Отправить»

Для внесения правок нужно вернуться к предыдущим шагам путем нажатия кнопки **«Назад»** 

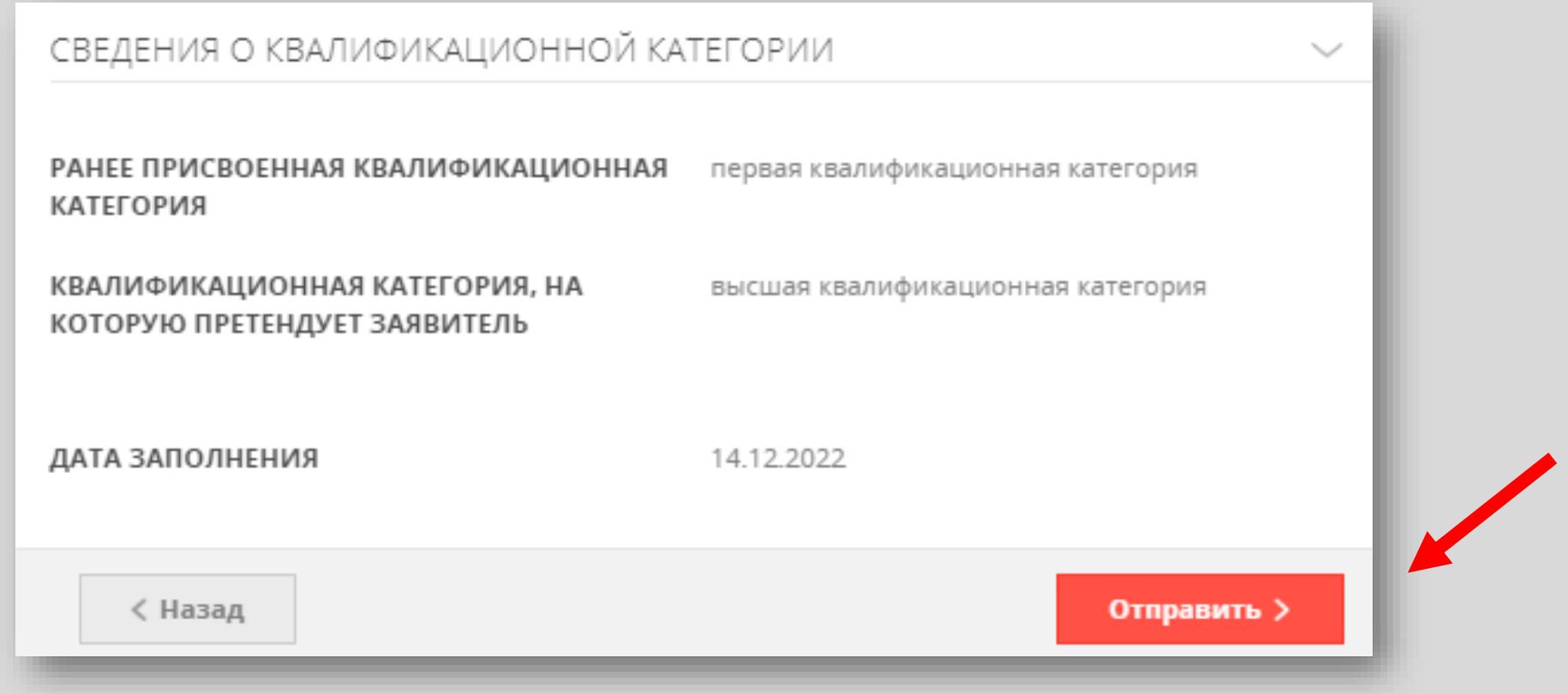

**После нажатия на кнопку «Отправить»** отобразится сообщение подтверждающее факт отправления заявления

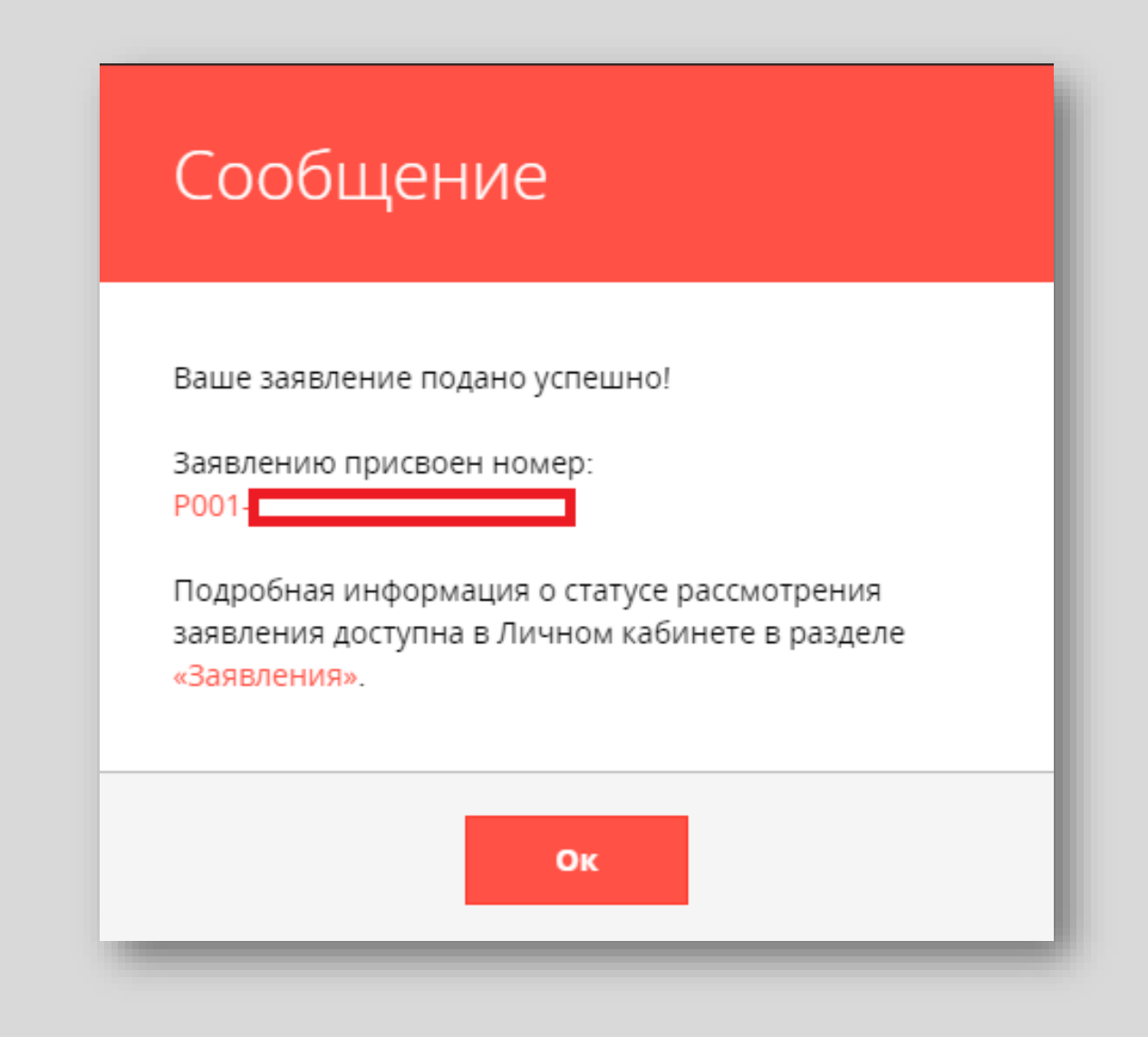

#### **СХЕМА подачи заявления с использованием РПГУ**

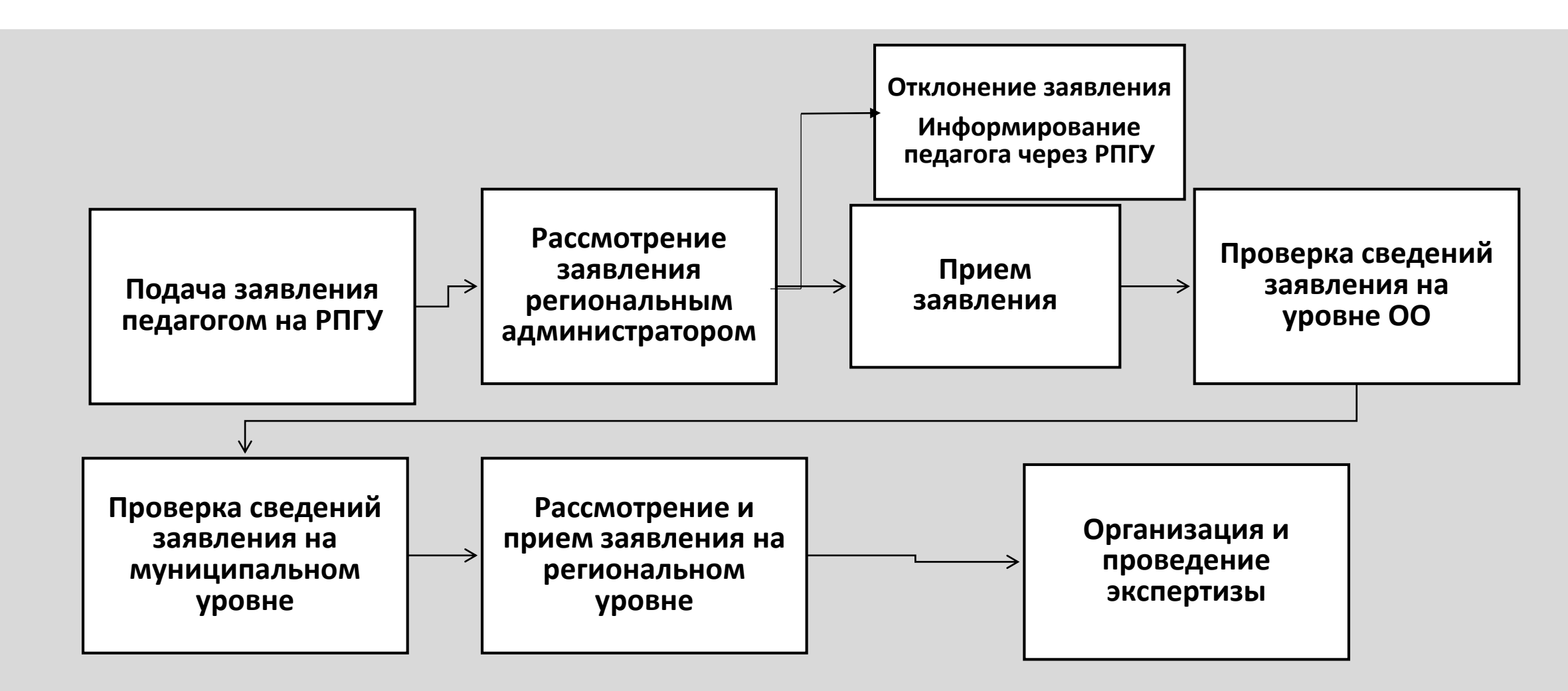

Заявления подаются педагогами в соответствии с графиком прохождения аттестации на первую/высшую квалификационные категории, утвержденным Министерством образования Московской области

### **Исчерпывающий перечень оснований для отказа в предоставлении государственной услуги**

- Увольнение заявителя с должности педагогического работника
- Перевод заявителя с должности педагогического работника X на другую должность
	- Обращение заявителя в целях установления высшей квалификационной категории по должности, по которой аттестация будет проводиться впервые, ранее, чем через 2 года
- 

Обращение заявителя для установления высшей квалификационной категории при отсутствии у него первой квалификационной категории

### **Исчерпывающий перечень оснований для отказа в предоставлении государственной услуги**

- Обращение заявителя с заявлением ранее, чем через 1 год со дня принятия решения об отказе в установлении квалификационной категории
- Обращение заявителя с целью установления первой или высшей квалификационной категории по должности, отсутствующей в номенклатуре должностей
- Несоответствие категории заявителя кругу лиц для получения X государственной услуги
- Несоответствие информации, содержащейся в представленных X сведениях

## **Последовательность действий при подаче заявления на**

#### **аттестацию**

- 1. Педагог подает заявление через Региональный портал государственных и муниципальных услуг
- 2. Региональный администратор аттестации рассматривает заявление и принимает решение о его согласовании или отклонении
- В случае согласования заявление переходит на этап проверки сведений на уровне организации
- В случае отклонения заявления педагог получает уведомление об изменении статуса заявления в личном кабинете РПГУ, а также может посмотреть изменение статуса заявления в ЕАИС ОКО

#### **Дальнейшая работа с заявлениями педагогов, планирование экспертизы и вынесение результатов проводятся в ЕАИС ОКО**

**Результат оказания услуги (получение квалификационной категории) передается в личный кабинет педагога на РПГУ**

# **Куратор услуги:**

Отдел аттестации и развития потенциала педагогических работников в управлении государственной гражданской службы, наград и работы с руководителями государственных образовательных организаций Министерства образования Московской области

8 (498) 602-11-23 доб. 4-10-34, mo\_otdelatt@mosreg.ru

### **Организационно-техническое сопровождение:**

Региональный научно-методический центр экспертной оценки педагогической деятельности Московской области ГБОУ ВО МО «Академия социального управления»:

тел.: 8(495) 470-35-50, attestat@asou-mo.ru